## **Manually import a populated JDF imposition created with Prinergy Evo workflow**

You have migrated your workflow from Prinergy Evo and now you need to reprint a job that was created in Prinergy Evo.

- [Create a Bypass Refine process template with APA selected](#page-0-0)
- [Manually import a populated JDF into a Prinergy job](#page-0-1)
- [Bypass Refine the Prinergy Evo refined pages that were added as input files](#page-1-0)

## <span id="page-0-0"></span>Create a Bypass Refine process template with APA selected

- 1. If it is not already open, start Prinergy Workshop.
- 2. From the **Tools** menu, select **Process Template Editor**.
- 3. Create a new Bypass Refine process template.

**Note:** In the Bypass Refine settings dialog box, under **Impose**, make sure that the **Automated Page Assignment - Retain Assignments, Using Job Settings** option is selected.

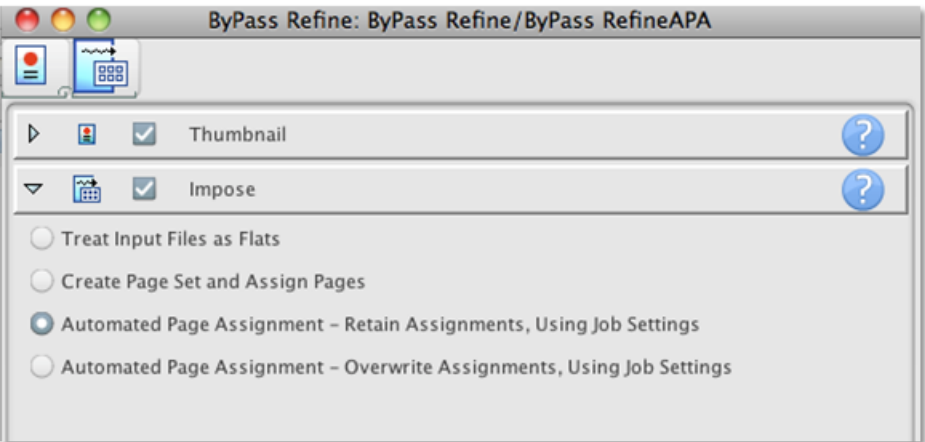

4. Save the process template with the name XXByPass\_RefineAPA (where <XX> represents your initials).

## <span id="page-0-1"></span>Manually import a populated JDF into a Prinergy job

- 1. In Workshop, create a new Prinergy job named XXJob##. (where <XX> represents your initials and  $\langle ##>$  represents the activity number).
- 2. Copy the KodakOneMagEvoReprint populated JDF, JDFMarksFlats folder, and the Prinergy Evo refined pages to the job's UserDefinedFolders folder. **Important:** All the files must be copied to the root level of the same folder.
- 3. From the **File** menu, select **Import Imposition** and navigate to the job folder to import the JDF.

## <span id="page-1-0"></span>Bypass Refine the Prinergy Evo refined pages that were added as input files

- 1. Select the Prinergy Evo refined pages that were added in the **Input Files** pane and submit them to the **ByPass RefineAPA** process template that you created earlier.
- 2. View the imported impositions as thumbnails in the **Signatures** view.